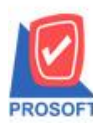

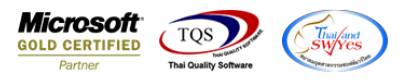

## **ระบบ Purchase Order**

 $\triangleright$  ฟอร์มใบสั่งซื้อสามารถ Design เพิ่มแสดง Column แขวงตำบล,เขตอำเภอ,จังหวัดและรหัสไปรษณีย์ได้

1.เข้าที่ระบบ Purchase Order >PO Data Entry > ใบสงั่ ซ้ือ

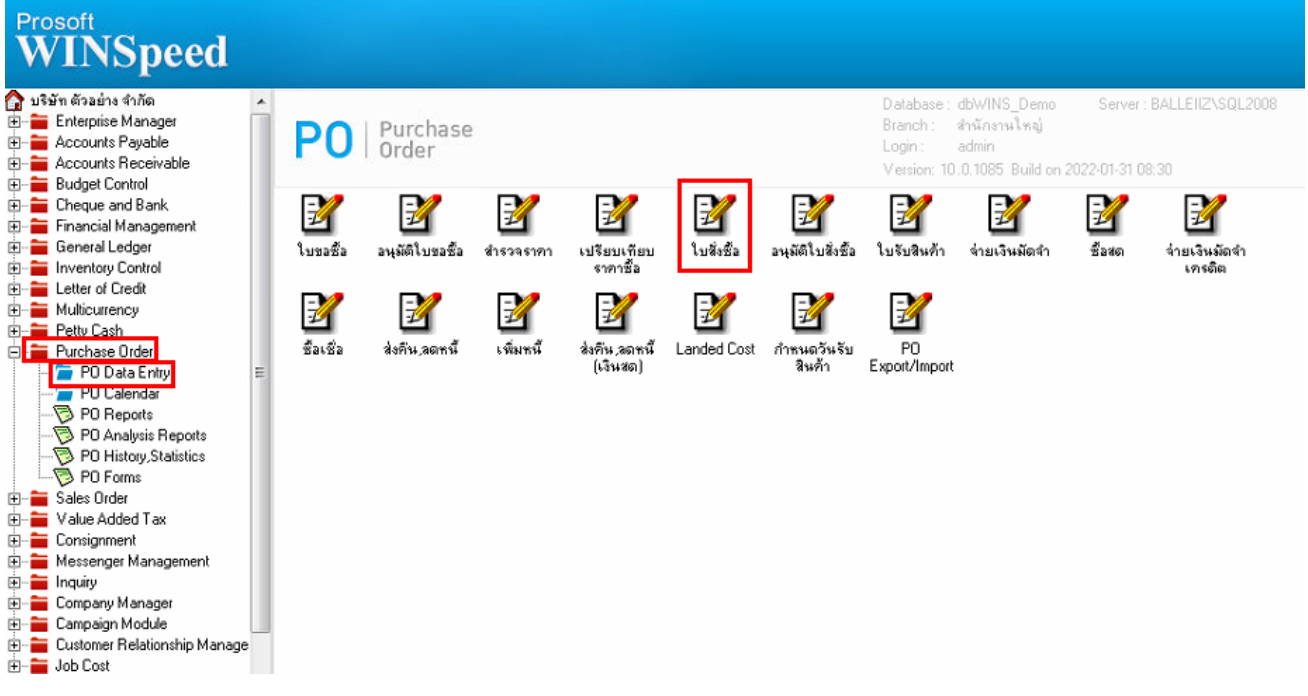

### 2.เลือกเอกสาร Click > Print

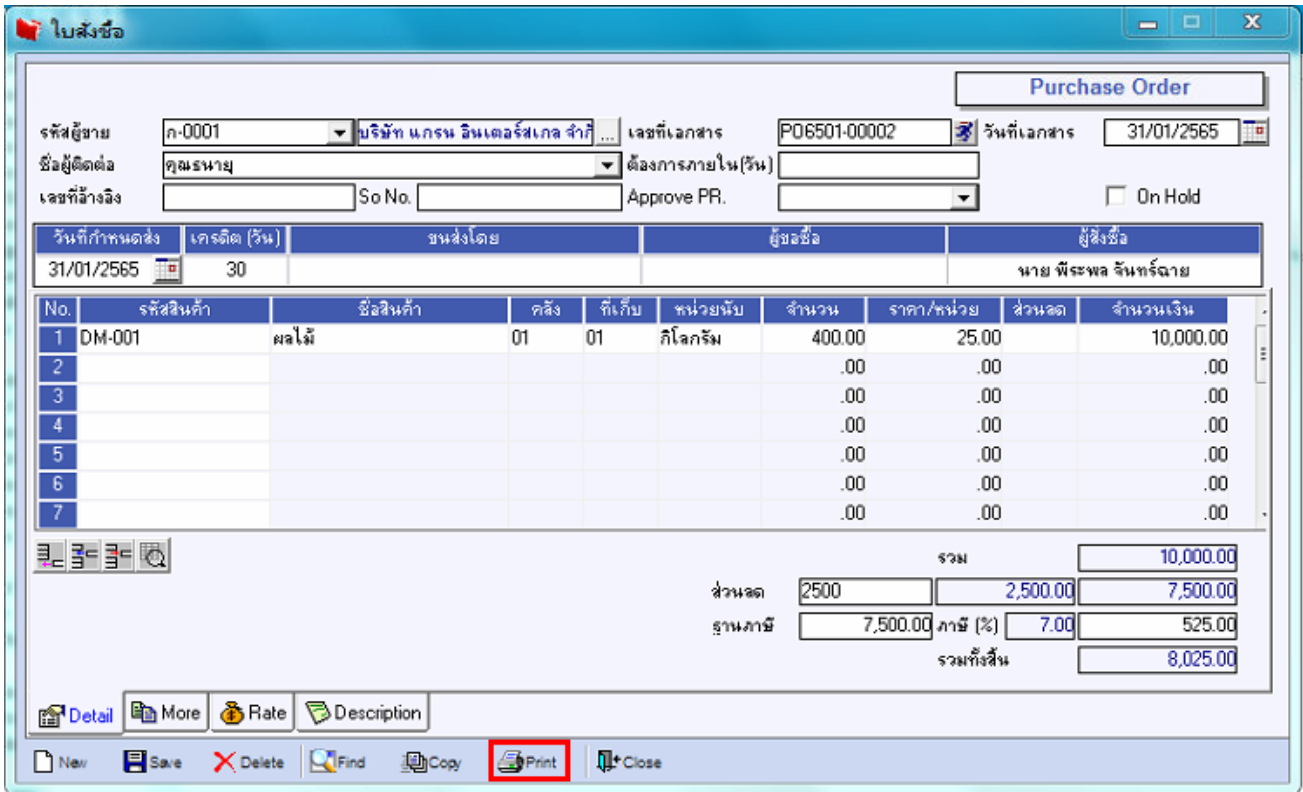

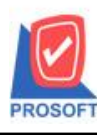

# **บริษัท โปรซอฟท์ คอมเทค จ ากัด**

**2571/1ซอฟท์แวร์รีสอร์ท ถนนรามค าแหงแขวงหัวหมากเขตบางกะปิ กรุงเทพฯ 10240 โทรศัพท์: 0-2739-5900 (อัตโนมัติ) http://www.prosoft.co.th**

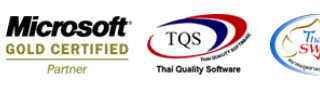

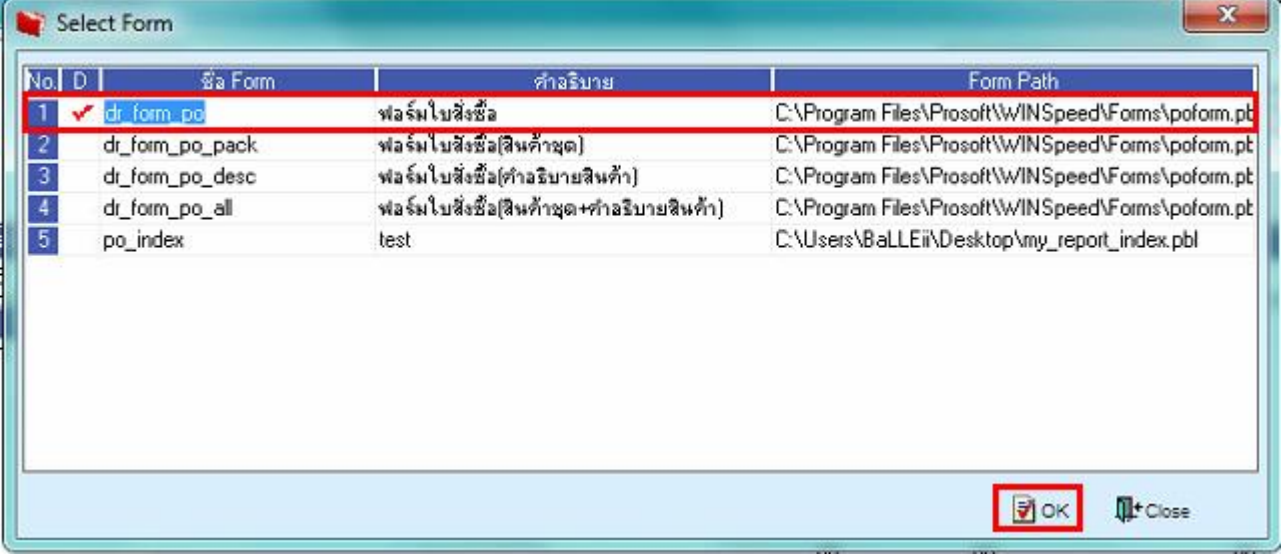

#### 3.Click Design

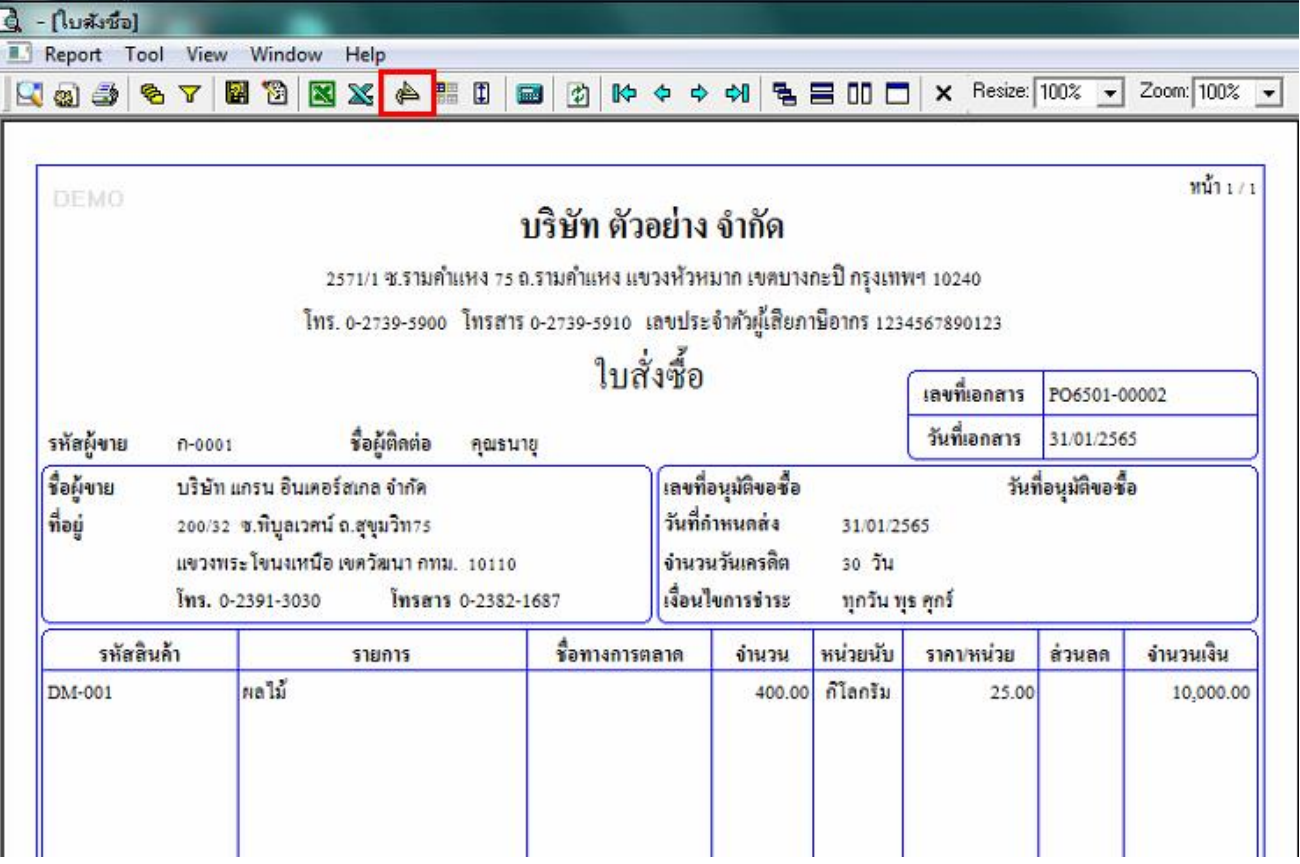

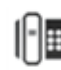

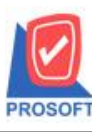

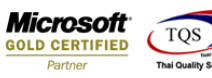

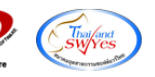

4.เลือก Add… > Column

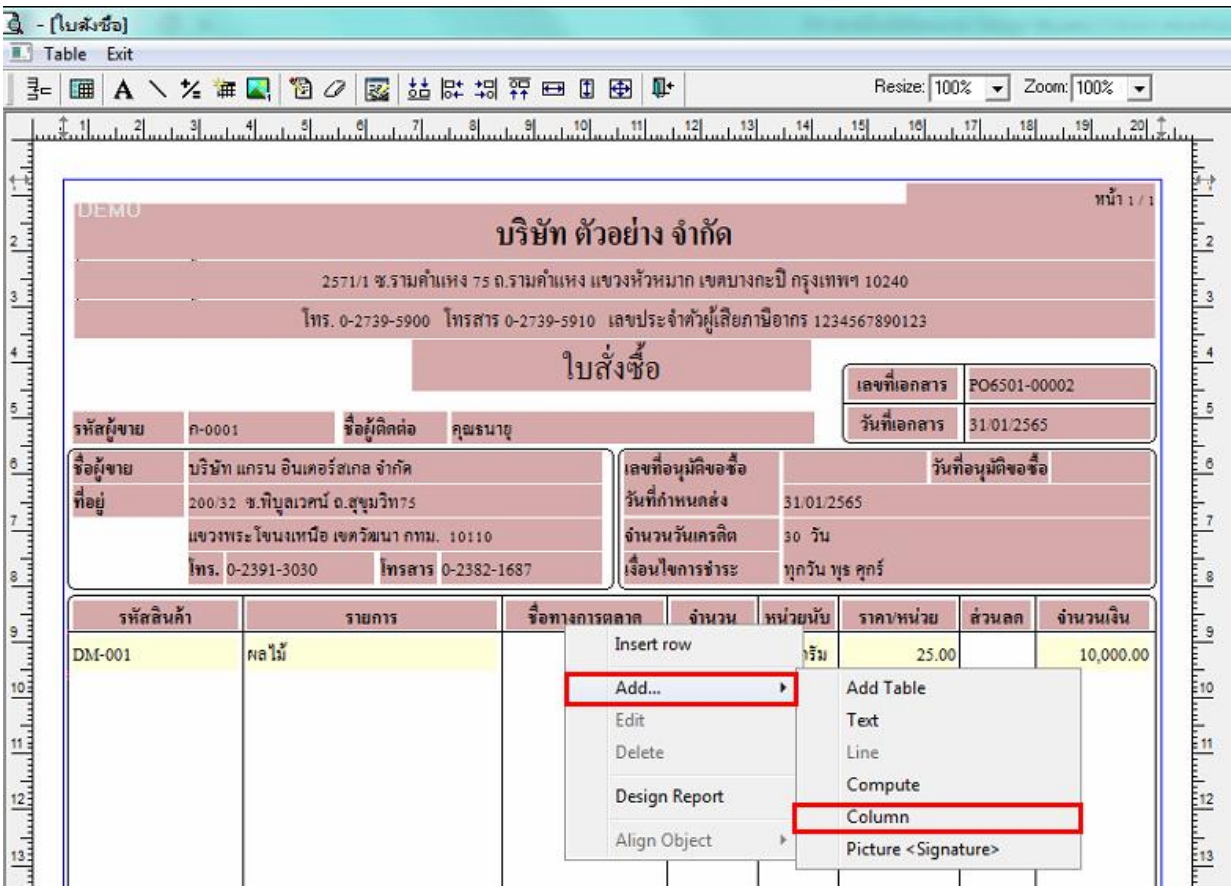

5.เพิ่ม Column Design ดงัน้ี

 $5.1$ .District :: แขวง/ตำบล

 $5.2$ .Amphur :: เขต/อำเภอ

5.3.Province :: จังหวัด

5.4.PostCode :: รหัสไปรษณีย์

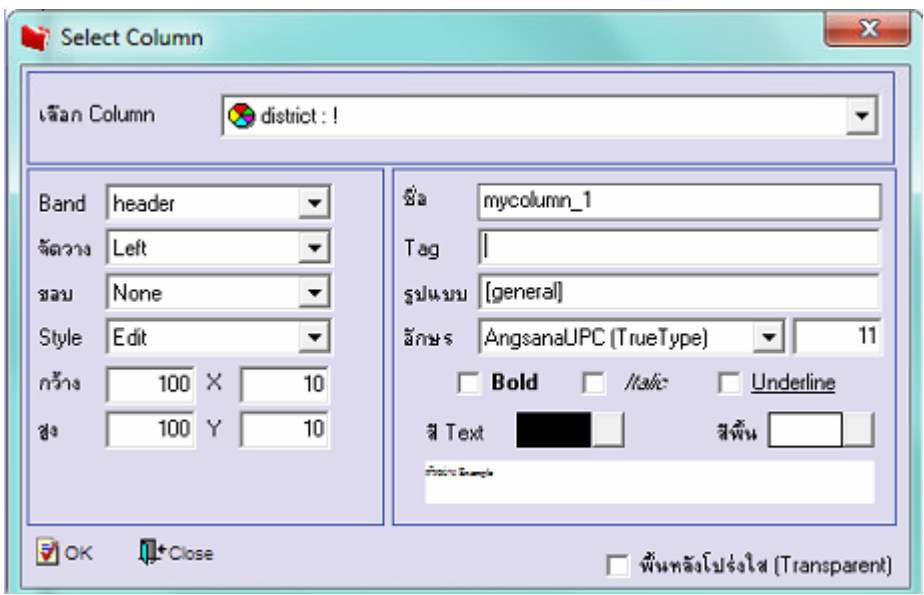

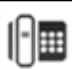

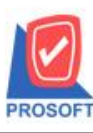

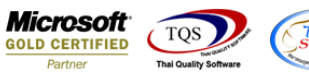

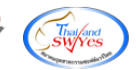

### 6.Click > Exit Design Mode เพื่อออกจาก Mode Design

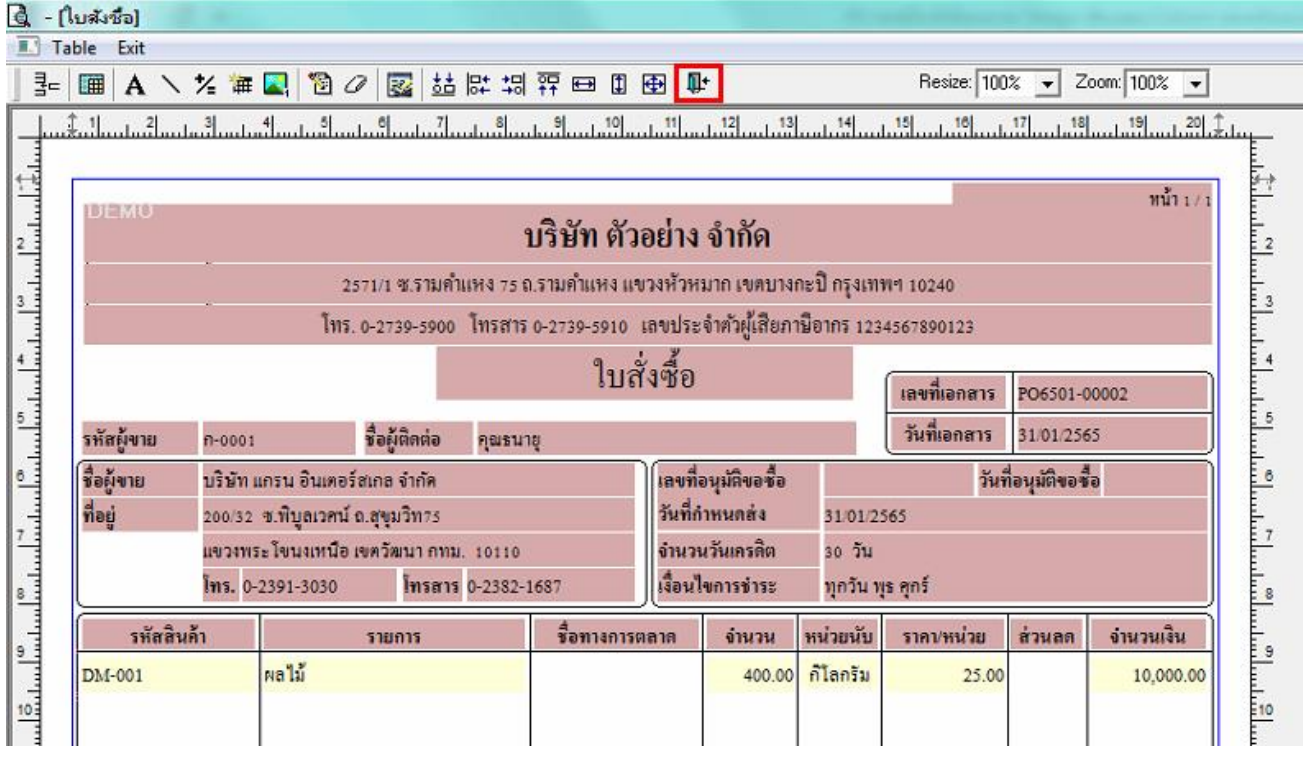

7.ท าการ Save form โดยเข้าไปที่ Tool > Save As Report…

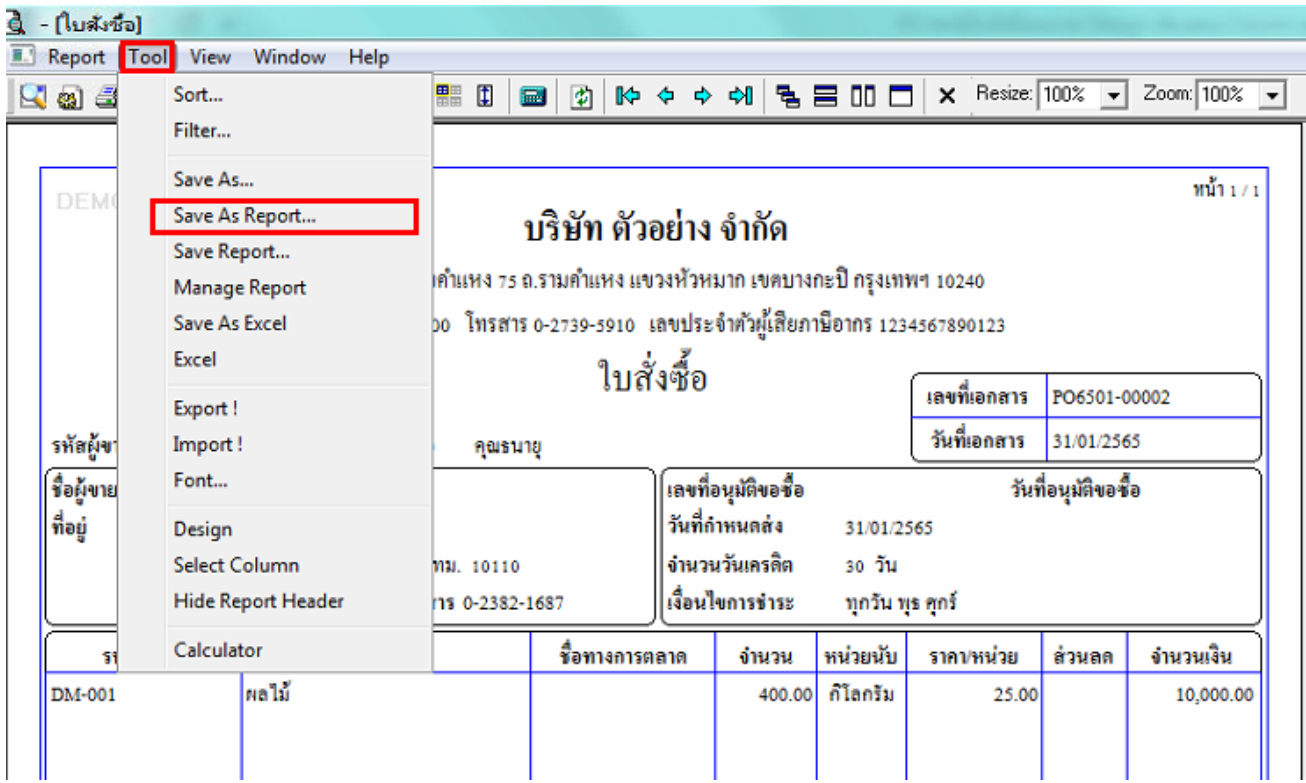

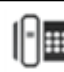

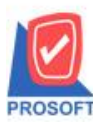

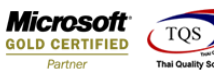

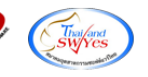

8.Click เลือกรายการ my\_report.pbl กำหนด Report name (กรอกชื่อเป็นภาษาอังกฤษเท่านั้น) Click > OK

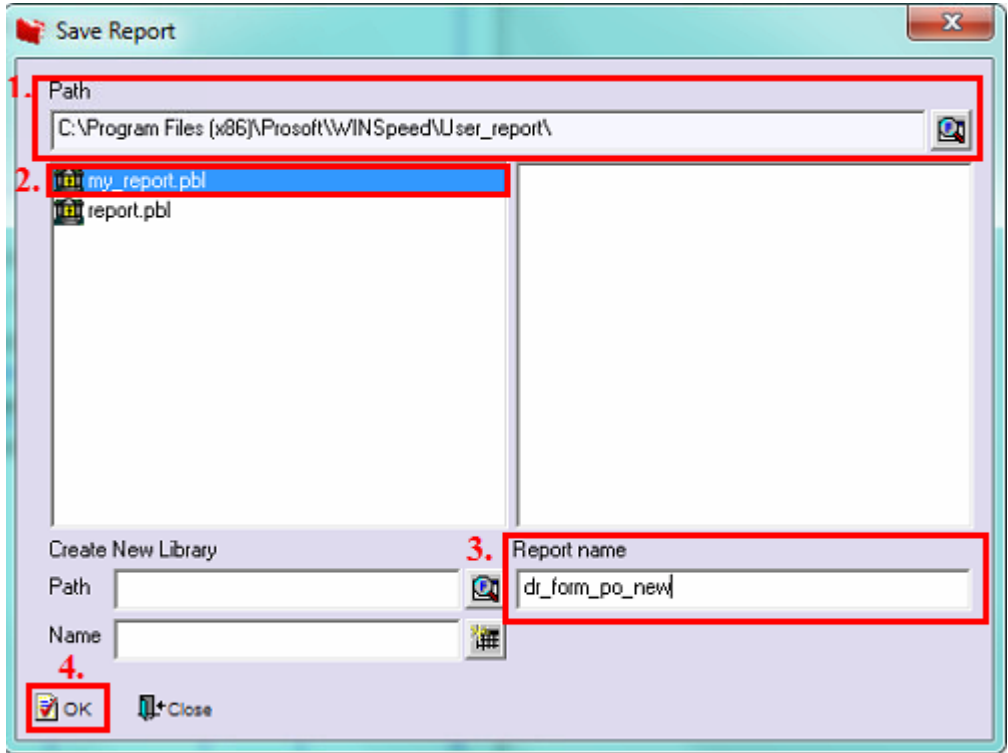

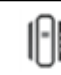